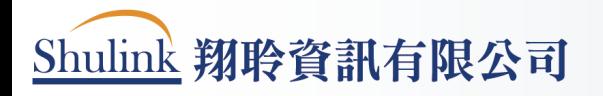

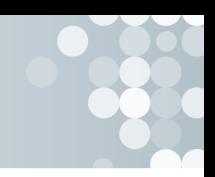

## 112 年花蓮縣暨社區全民聯合運動會

### 報名系統操作手冊

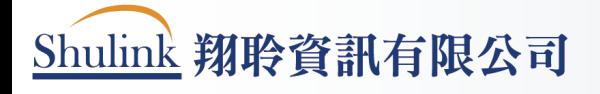

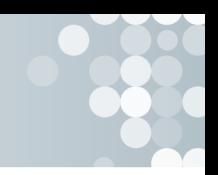

# 目錄

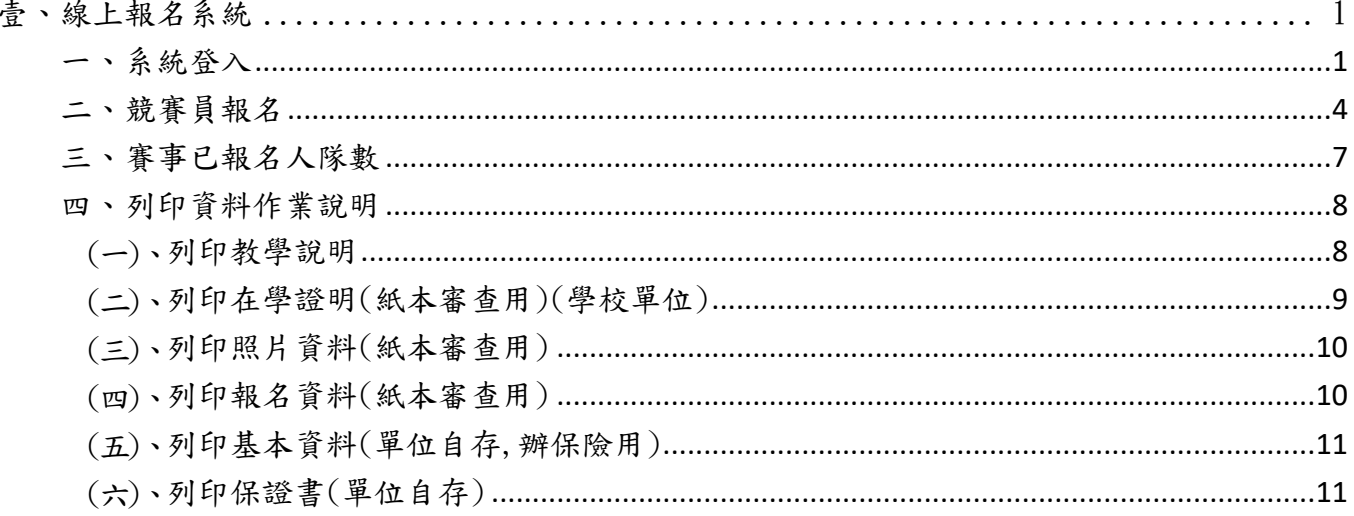

### <span id="page-2-0"></span>壹、線上報名系統

<span id="page-2-1"></span>一、系統登入

(一)、請至官網首頁上方功能選單區塊,點選【全縣報名】按鈕,點 擊後即可至功能系統登入頁面。

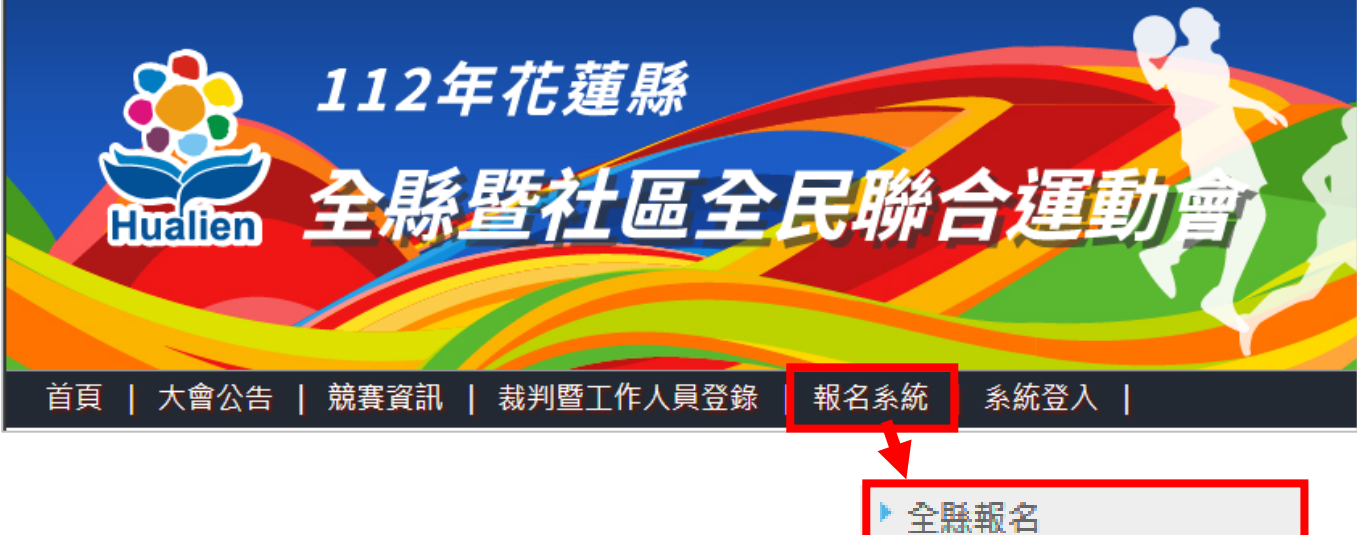

(二)、點擊功能後,進入到系統登入頁面,請在此,依照欄位提示需 求,選擇帳號、鍵入密碼、驗證碼部分,需要特別注意是,系 統的密碼與驗證碼,大小寫是有區分的,所以鍵入時,需要特 別注意大小寫問題。

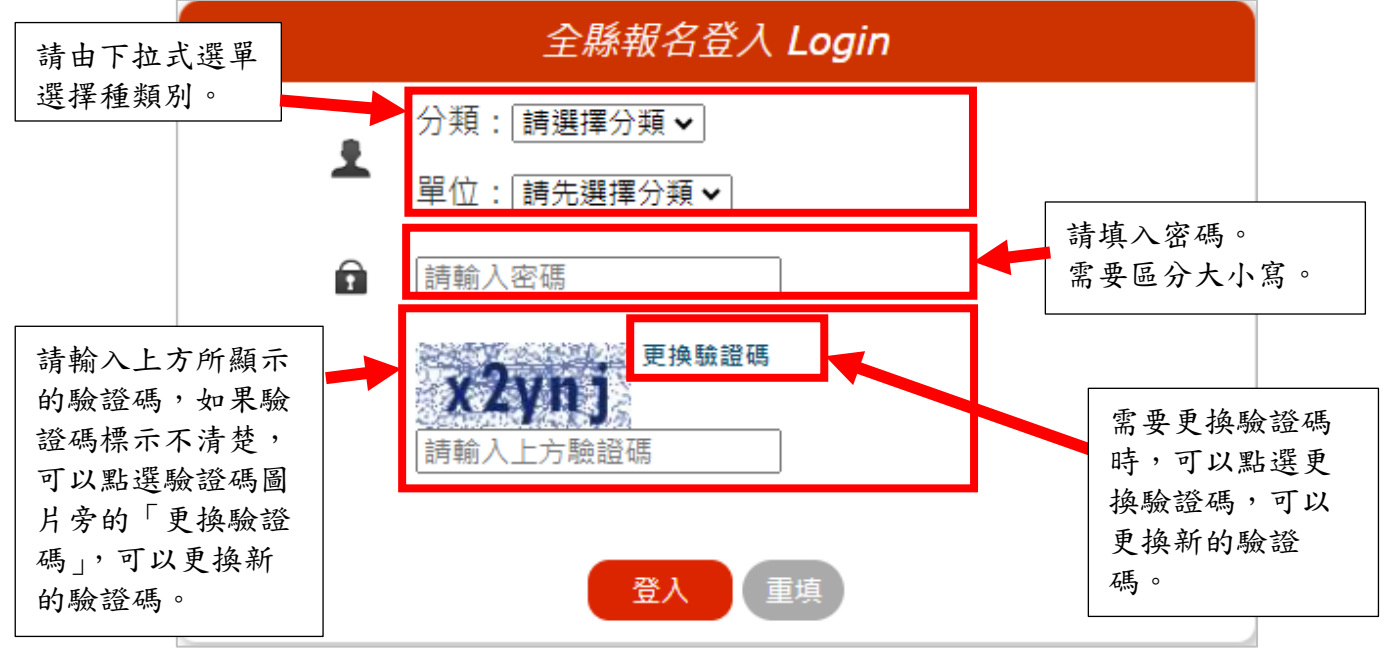

Shulink 翔聆資訊有限公司

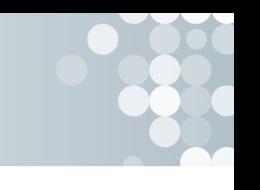

(三)、登入錯誤時,系統會出現警告框,提醒使用者登入的資訊錯誤 或者其他相關錯誤部分。

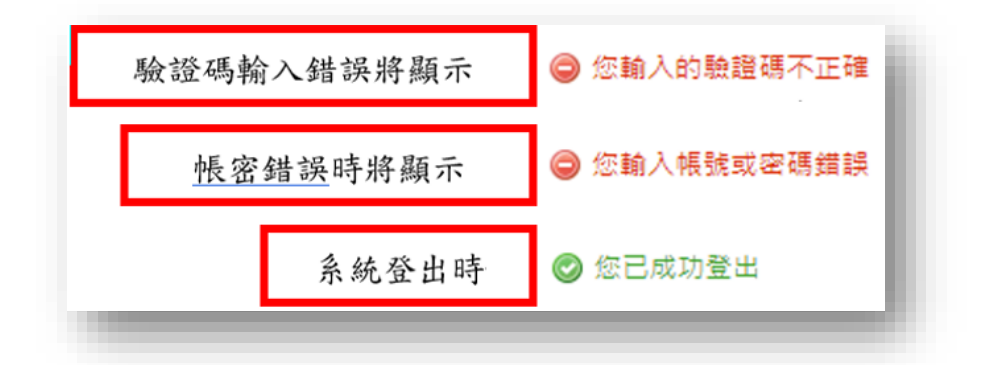

(四)、系統登入成功後,即可進入到功能系統後台,並且會顯示「您 已成功登入」的提示框。

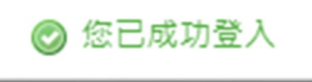

第一次登入須輸入新密碼,如忘記密碼請在網頁下方通訊列聯絡翔聆資訊。

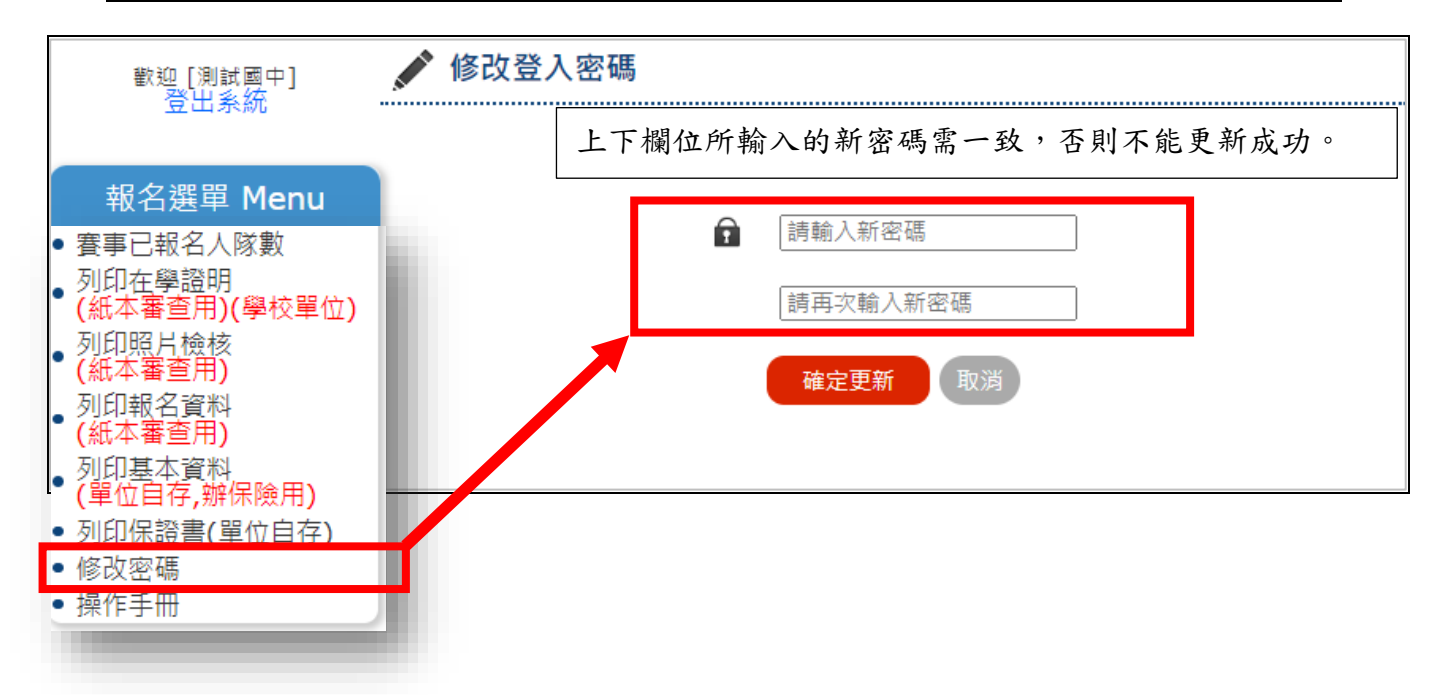

## Shulink 翔聆資訊有限公司

(五)、首次登入後,在【報名選單 Menu】選擇基本資料,輸入聯絡 人、連絡電話、手機號碼及電子郵件後確定送出。(請務必輸入 相關聯絡資訊)。

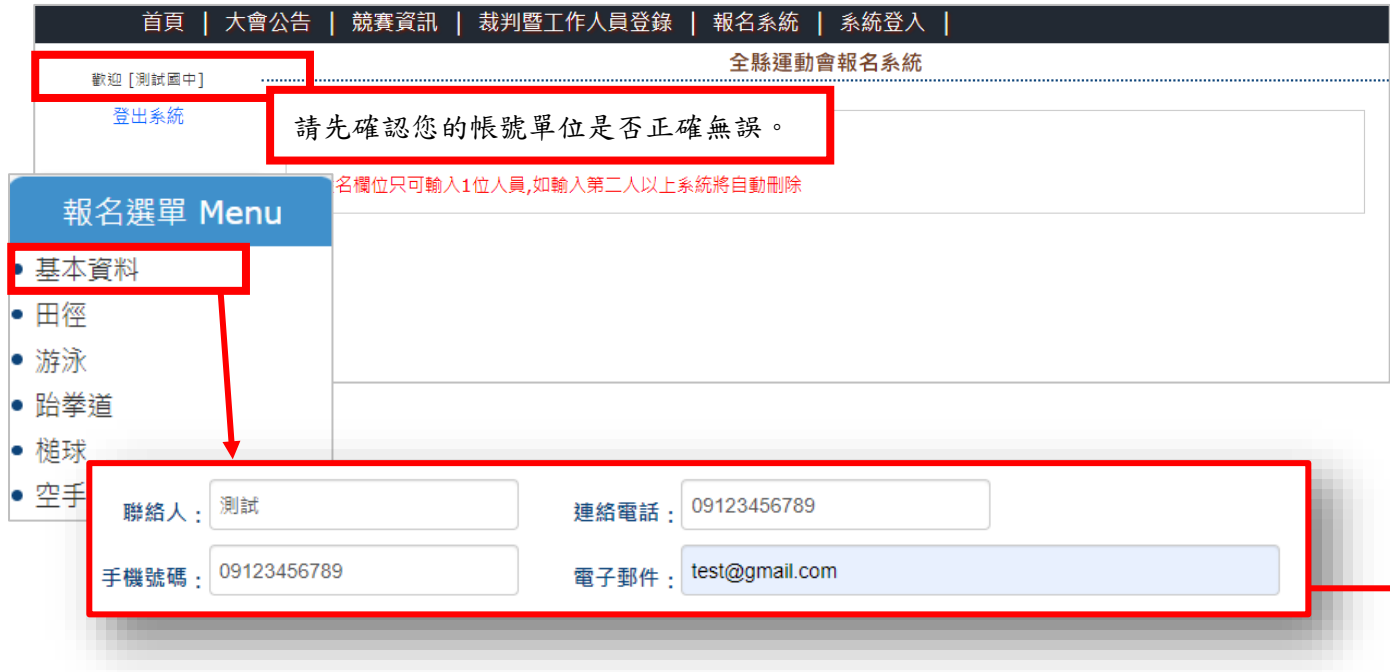

#### (六)、填寫完畢後請務必點擊【確定修改】,才會更新您所新增的資 料。

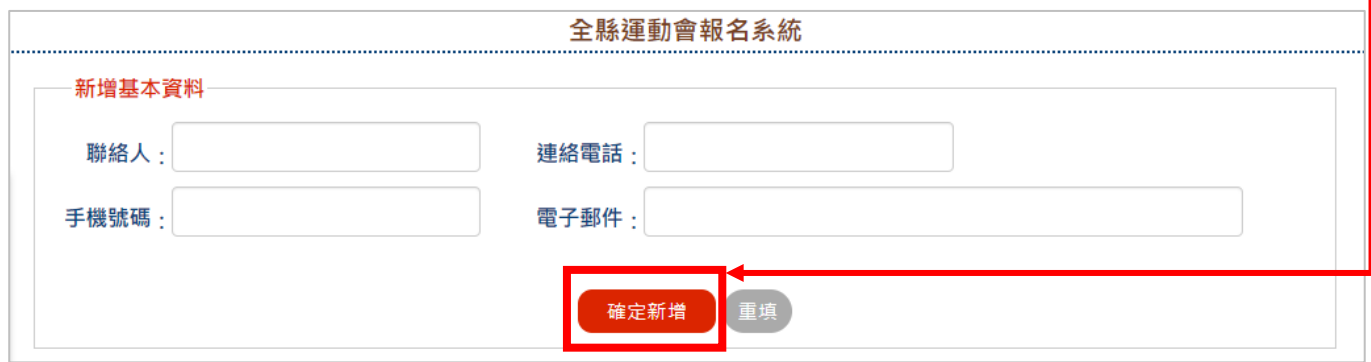

Shulink 翔聆資訊有限公司

<span id="page-5-0"></span>二、競賽員報名

#### 報名通用規則說明

- (一)、參賽項目請先選擇組別,方可進行項目之選擇。
- (二)、如該組別帳號【國中帳號】,則在報名時就僅會出現【國中】的 報名欄位。換句話說,隨帳號組別不同所報名的競賽種類或規 則也會有些微差異,務必針對各該競賽規程及技術手冊進行詳 讀的動作,合先敘明。
- (三)、含有項目選擇的競賽,會個別在組別選擇完後細選該項競賽種 類的分項,必須選擇後方可選擇分項組別(即項目)。 選手新增

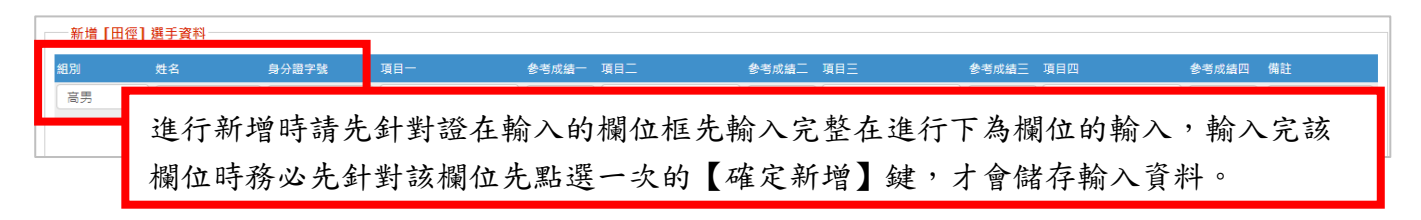

職員新增

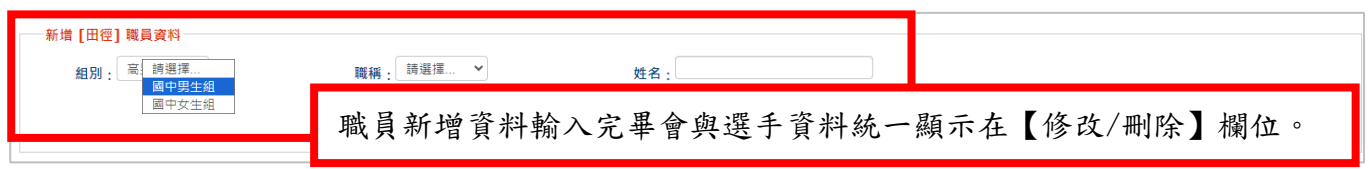

修改/刪除

一修改/刪除

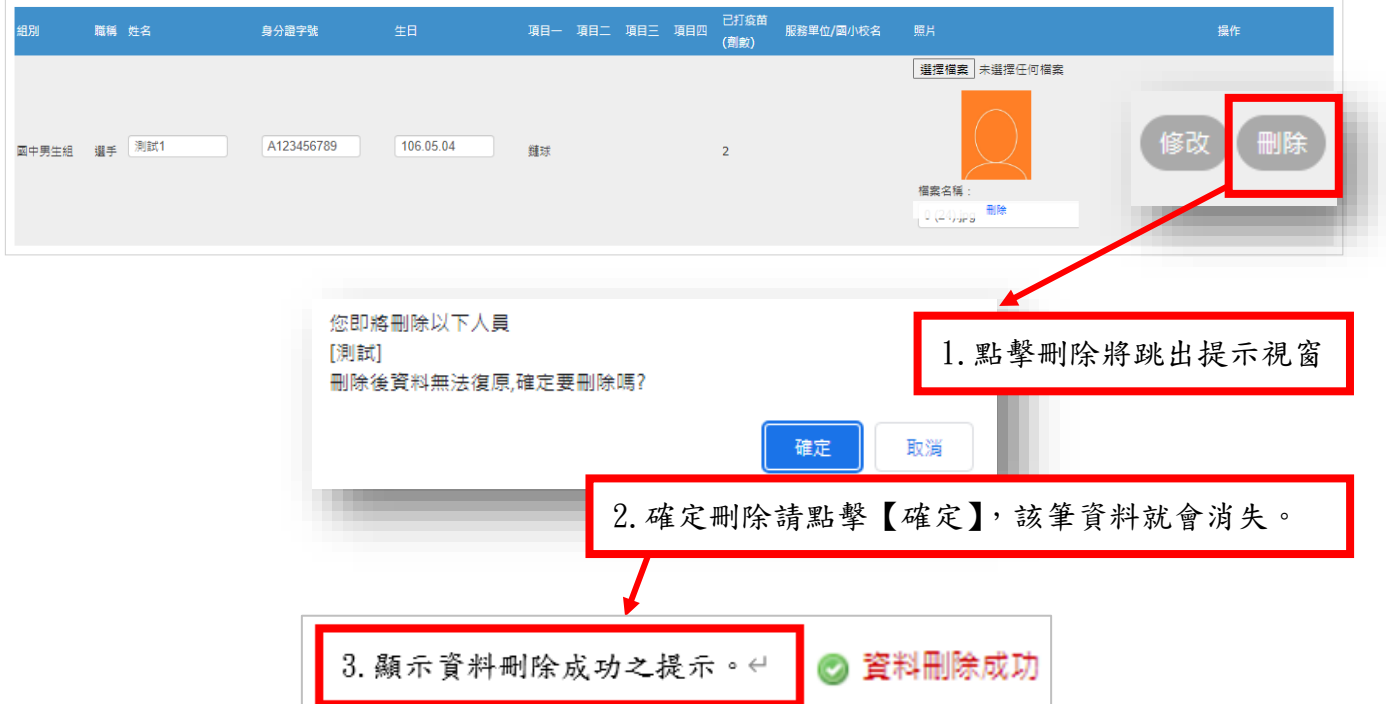

# Shulink 翔聆資訊有限公司

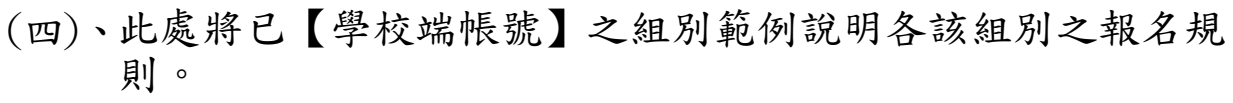

個人賽

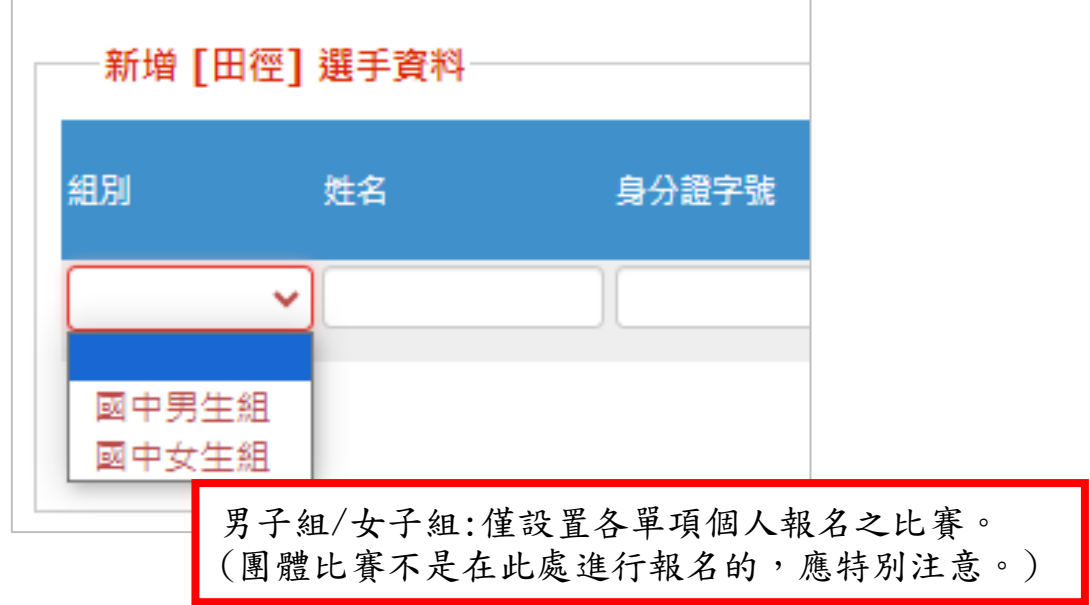

團體賽

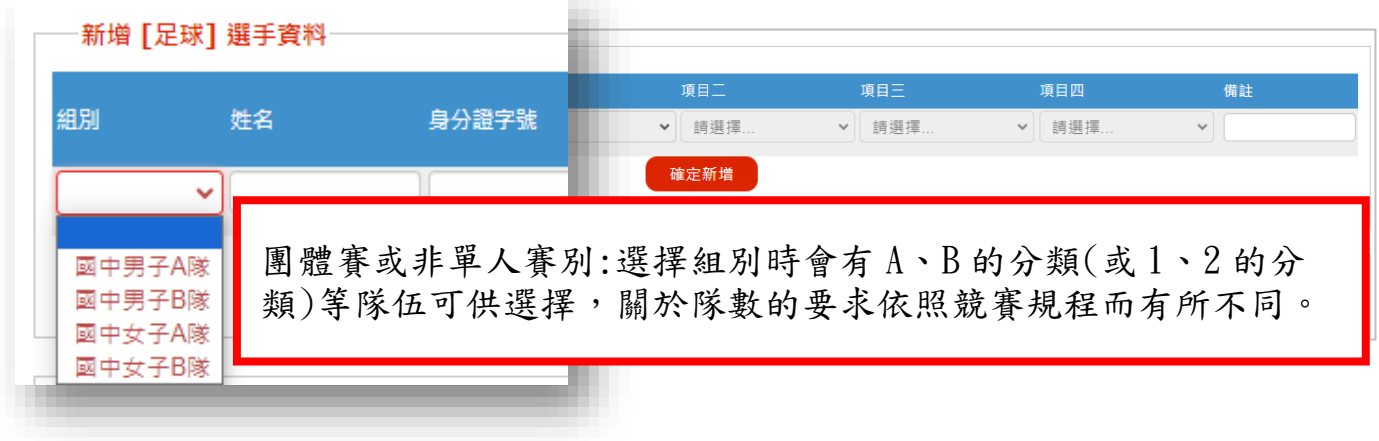

Shulink 翔聆資訊有限公司

●應特別注意事項:雙打選手輸入:報名雙打 2 位選手需要選擇同一個項 目代表為同一組(同為雙打則為同一組)。

新增 [羽球] 選手資料 細別 項目一 項目二 姓名 身分證字號 生日 項目三 項目四 國中男子A v 例: 100.01.01 ↓ 請選擇 ▼ 請選擇 請選擇 國中男子A隊 - 團體賽 確定新增 國中男子A隊 - 單打 國中男子A隊 - 雙打1 國中男子A隊 - 雙打2 此處有 1、2,即為最多可報名 2 隊的雙打隊伍。

如下所述 A· 選手輸入【雙打1】,【B 選手】輸入【雙打1】, 則為同隊。 A. 選手輸入【雙打1】,【B 選手】輸入【雙打2】, 則為不同隊。

不可在姓名欄位輸入 2 位選手(包含團體賽),系統判斷無效會刪除。

報名失敗之情形: 報名失敗可能是因為選手重複登記報名,應注意是否有重複登打之情形。 ● 報名失敗:該身分證字號已報名過此競賽種類,請勿重複報名。

Shulink 翔聆資訊有限公司

#### <span id="page-8-0"></span>三、賽事已報名人隊數

針對本次賽事系統已報名人數、對數進行整體性的檢索檢核,可針對種 類、組別、項目、人/隊數進行最初步的數量核對。

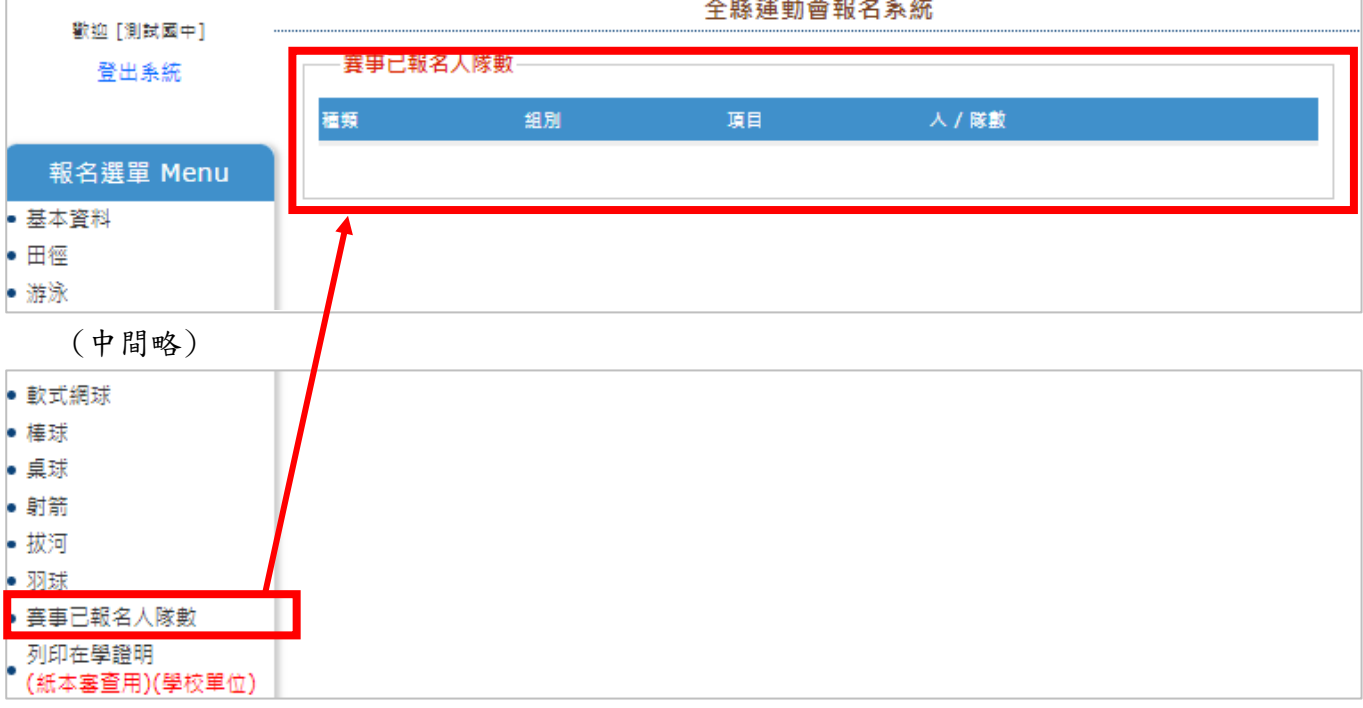

全縣運動會報名系統

Shulink 翔聆資訊有限公司

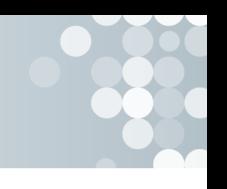

- <span id="page-9-1"></span><span id="page-9-0"></span>四、列印資料作業說明
	- (一)、列印教學說明
		- 列印資料於點選後因產出數據之數量不同,可能會有時間上的差異,務 必在點選後耐心等候新視窗開啟,開啟的新視窗將會顯示報名資料列印 之全部數據。
		- ●確認無誤後請在本頁面任意空白處點擊【右鍵】,選擇列印,將出現下方 式窗

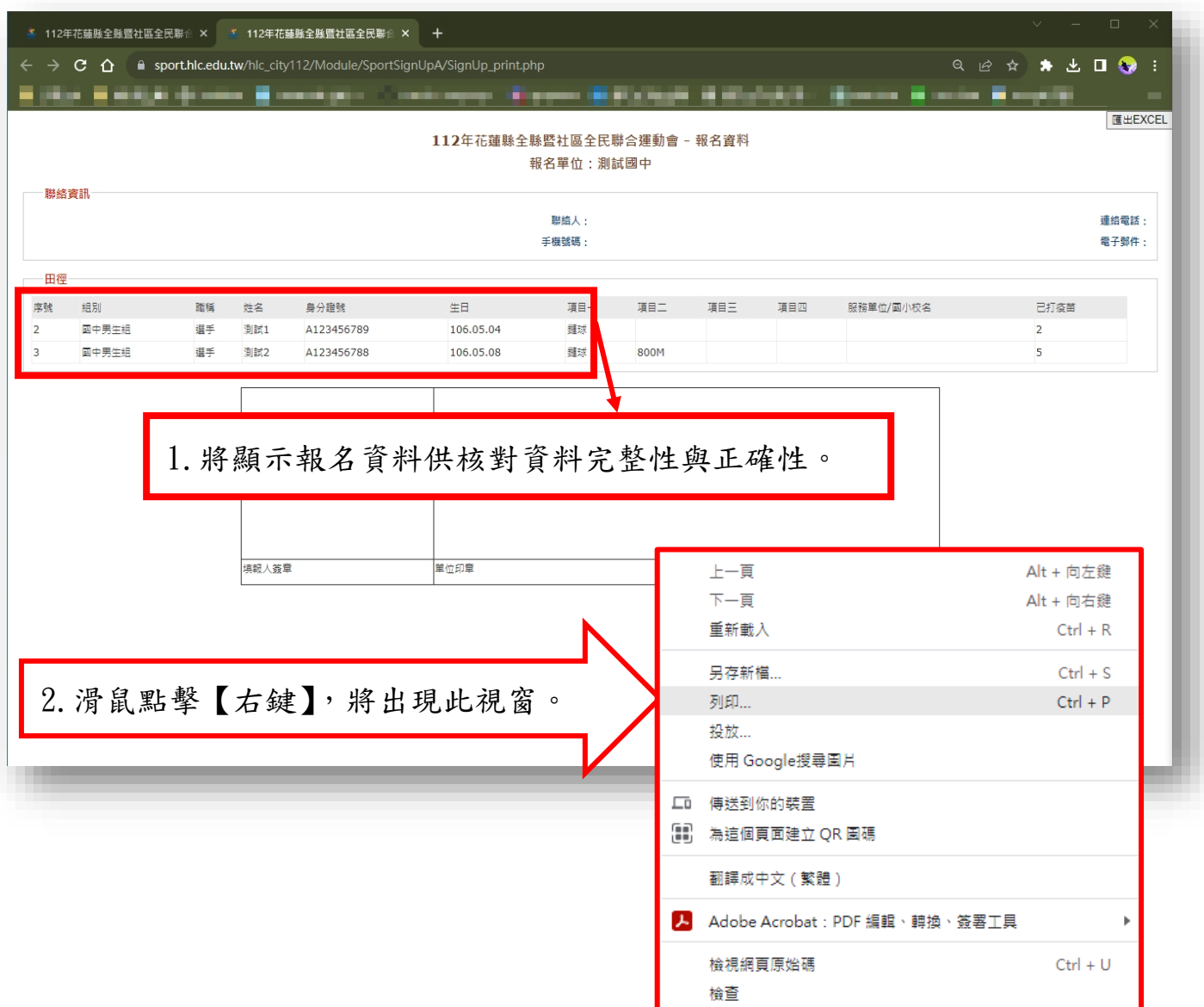

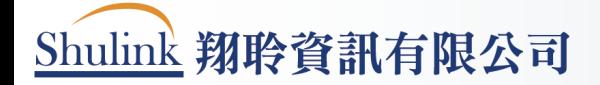

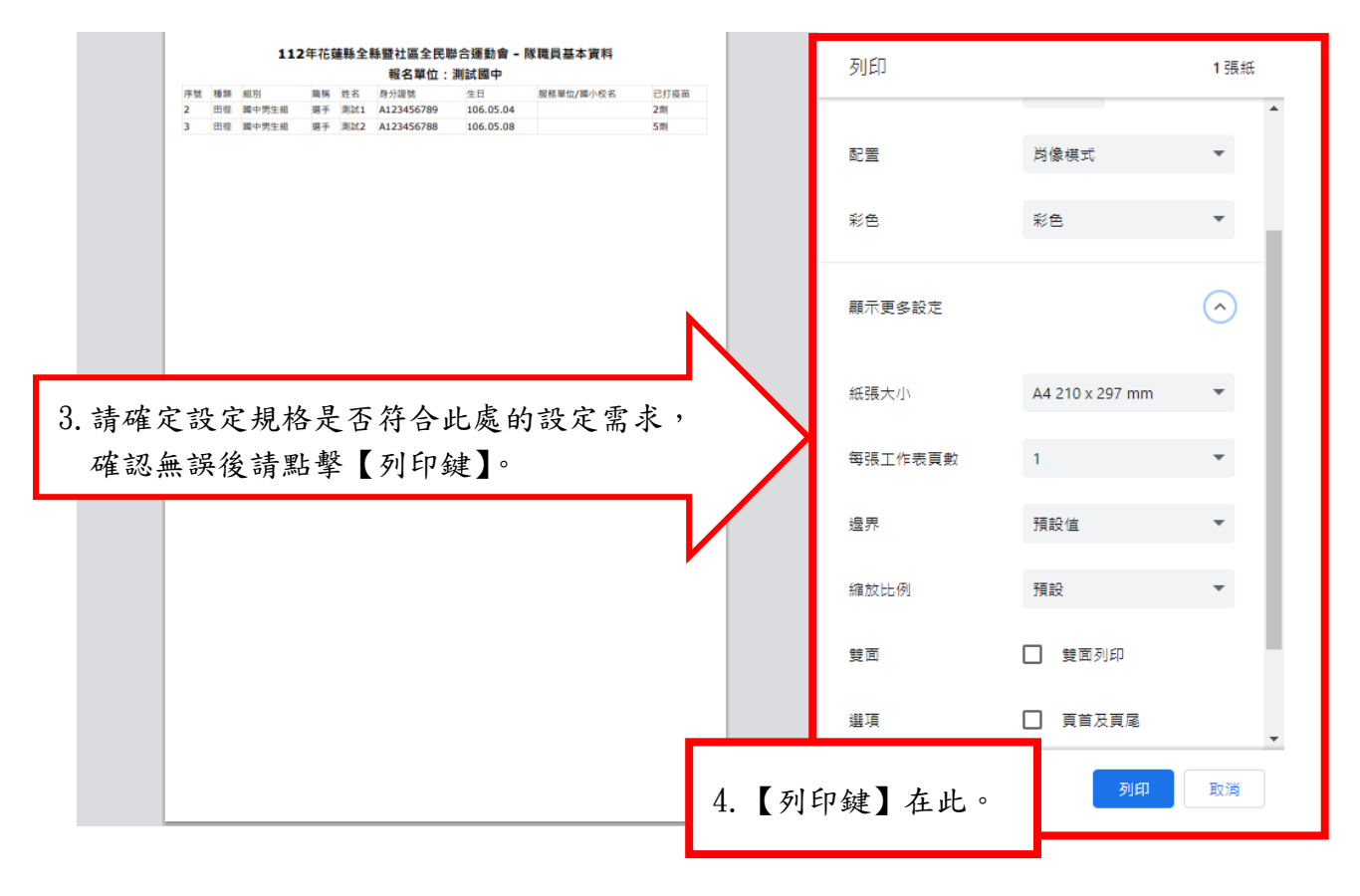

點選完列印後將跳出列印的設定視窗

<span id="page-10-0"></span>(二)、列印在學證明(紙本審查用)(學校單位)

●在學證明之列印在確認該選手是否符合該組別項目之資格,雖系統可列 印在學證明供檢視。惟最終仍依本次大會所規定之技術手冊之認定年齡 為標準,並予敘明。

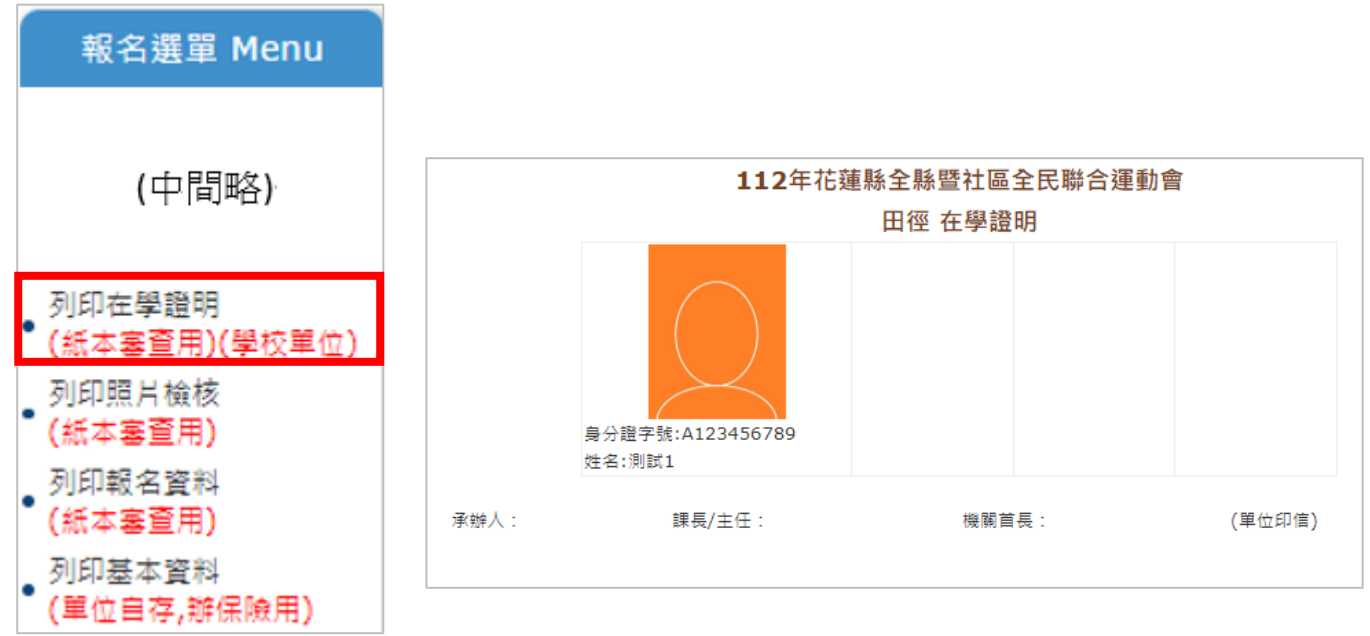

Shulink 翔聆資訊有限公司

- <span id="page-11-0"></span>(三)、列印照片資料(紙本審查用)
	- ●照片提供檢核頁面,針對過黑、過曝、模糊等狀態的照片進行檢核,亦 可針對人別狀態進行檢核之流程。

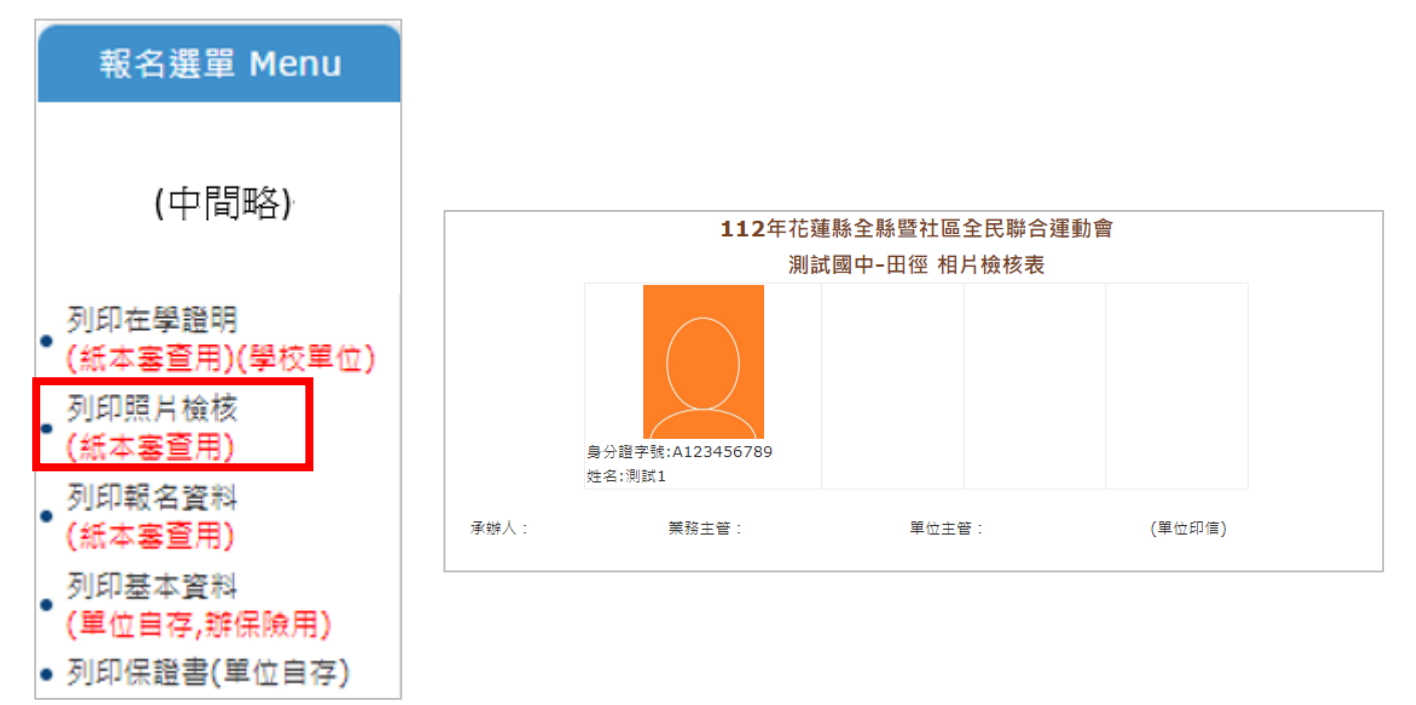

<span id="page-11-1"></span>(四)、列印報名資料(紙本審查用)

提供報名資料明細列印,如有社會組則需附上戶口名簿影印本或身分證 影印本,軍人或僑生則為身分證明書。

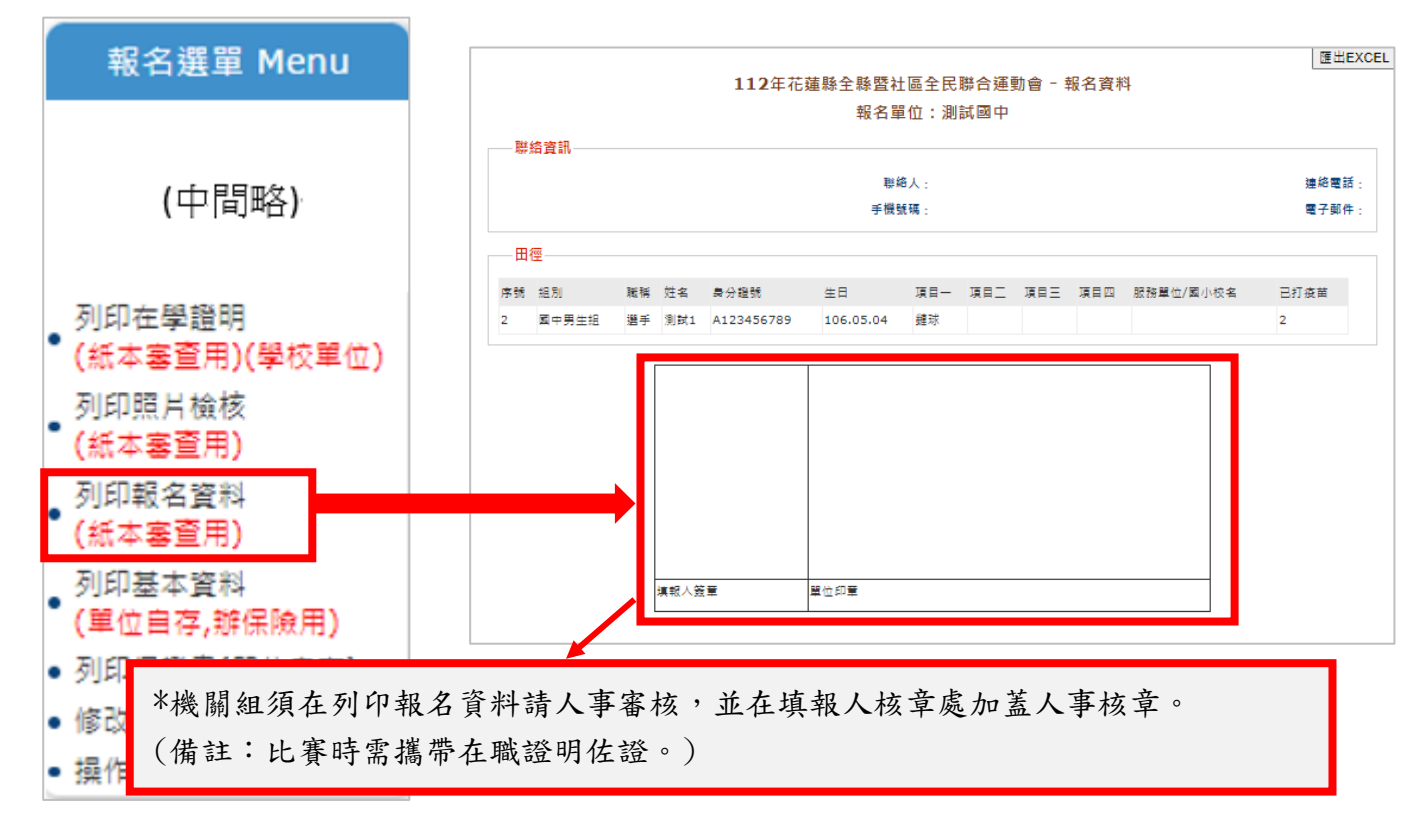

Shulink 翔聆資訊有限公司

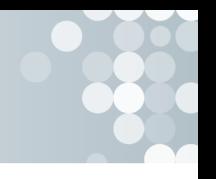

<span id="page-12-0"></span>(五)、列印基本資料(單位自存,辦保險用)

基本資料之列印提供本次大會報名之各單位人員姓名,列印教學如本手 冊章節-列印教學說明所述,如有疑慮請參照前造文字說明。

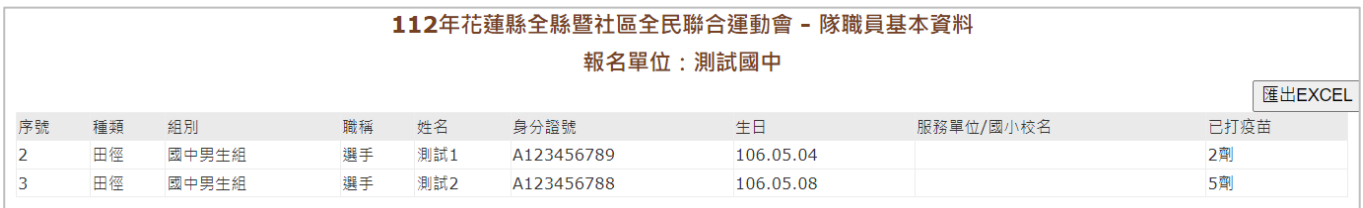

### <span id="page-12-1"></span>(六)、列印保證書(單位自存)

保證書之存儲涉及個人資料內容,存儲單位應就各該競賽員或職員資料 進行應遵守之保密事宜,以合於資訊安全保護之基本規範。

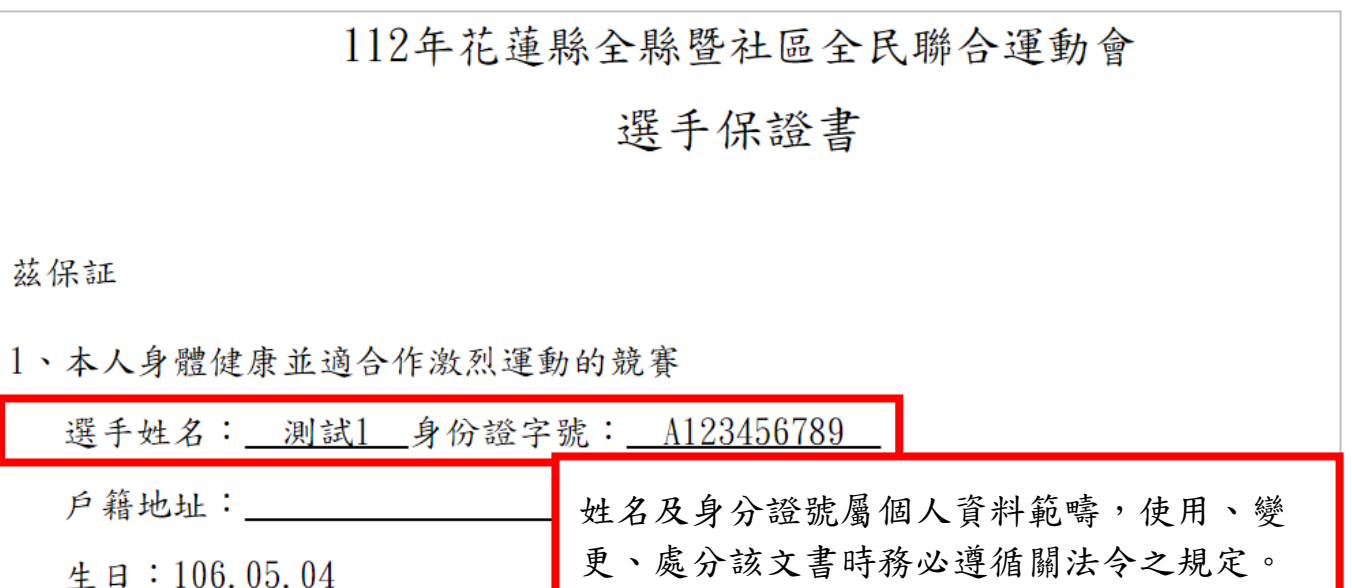

(中間略)

未滿18歲者,請加入監護人同意參賽之簽名  $\overline{2}$ 監護人姓名: \_同意(親自簽名) 如有親筆簽名之事項務必由本人親為,請務必注意! 單位印信